- .1 הכנסו לאתר הקורס
- .2 לחצו על מצב עריכה

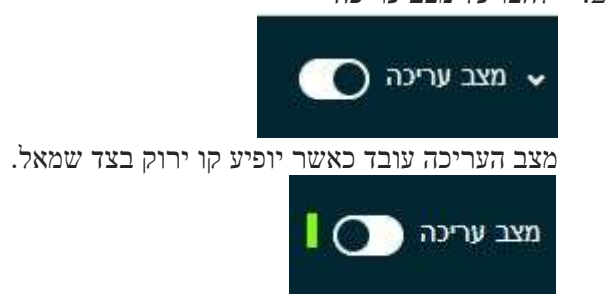

.3 לחצו על הבוחן הרלוונטי

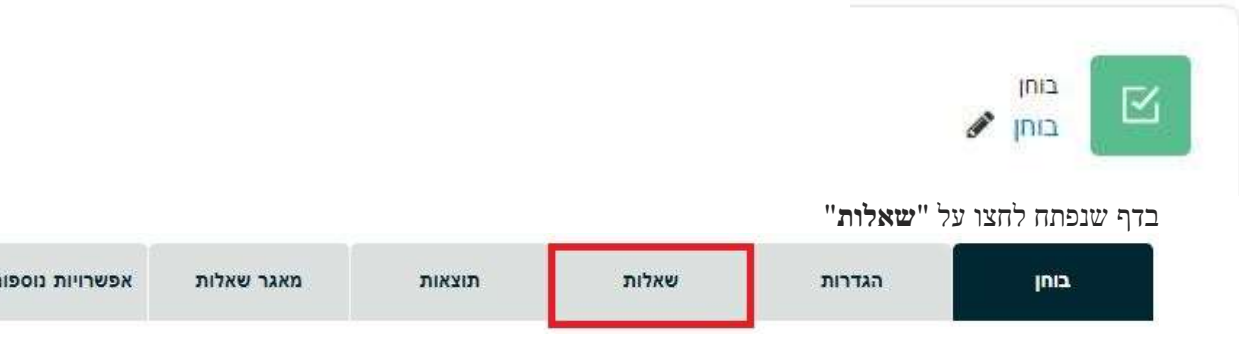

**T** 

.4 בהוספה בחרו ב"**ממאגר השאלות** "או בחורו ב"**שאלה אקראית מקטגוריה** " כדי לבחור שאלות אקראיות אם אינכם מעוניינים שהסטודנטים יקבלו את אותם השאלות.

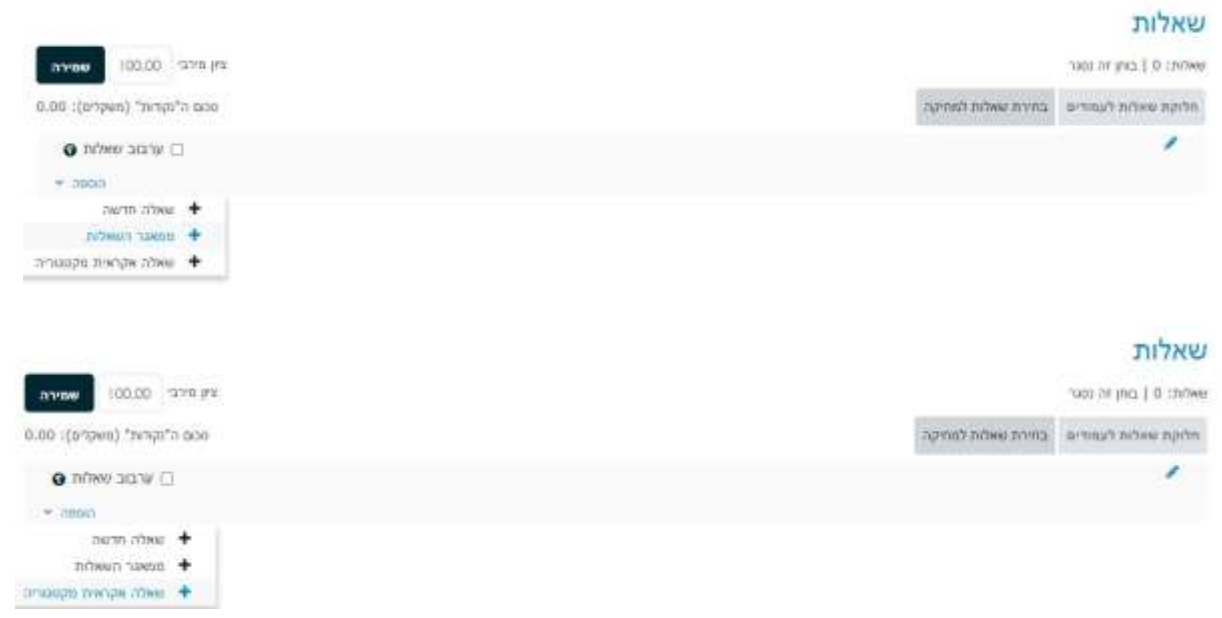

.5 בחרו את השאלות שברצונכם להוסיף בחלון שנפתח

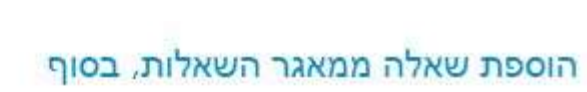

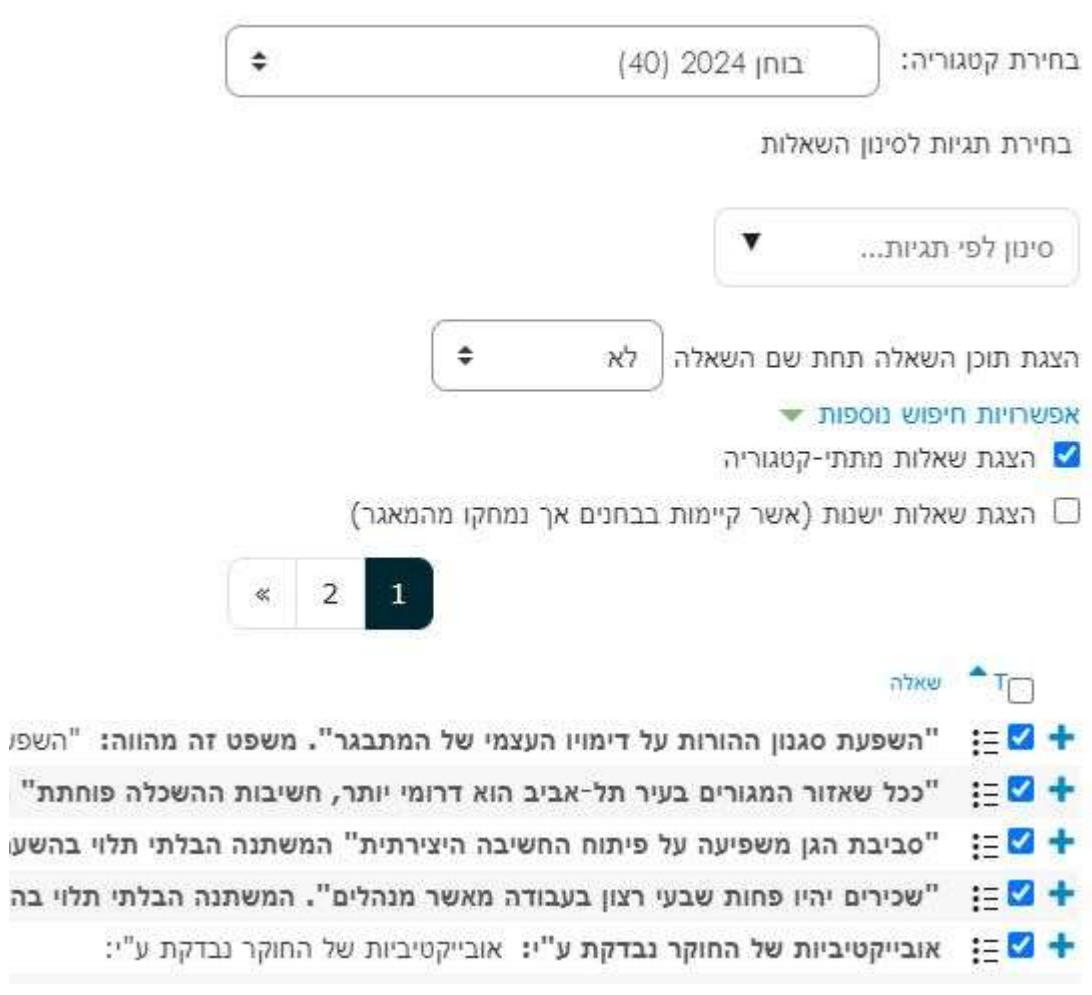

.6 לסיום לחצו על "הוספת השאלות הנבחרות לבוחן"

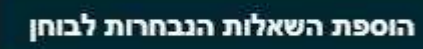

.7 בבחירת שאלות אקראיות, לחצו על כפתור "**שאלה אקראית מקטגוריה"**. ראשית בחרו בקטגוריה הרלוונטית. שנית הגדירו את מספר השאלות שיכנסו לבוחן באופן אקראי מתוך המאגר. לבסוף לחצו על "**הוספת שאלה אקראית**"

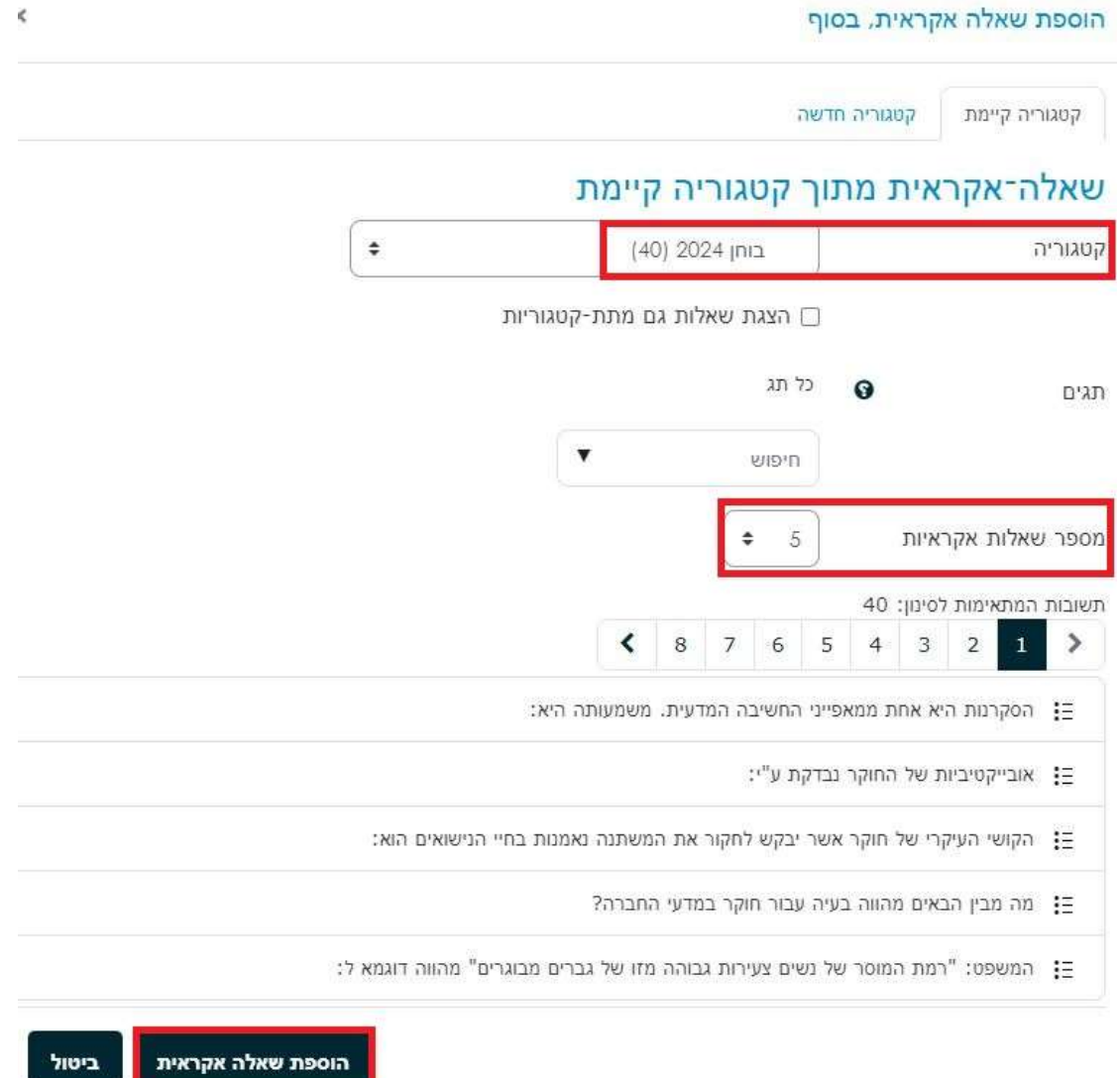